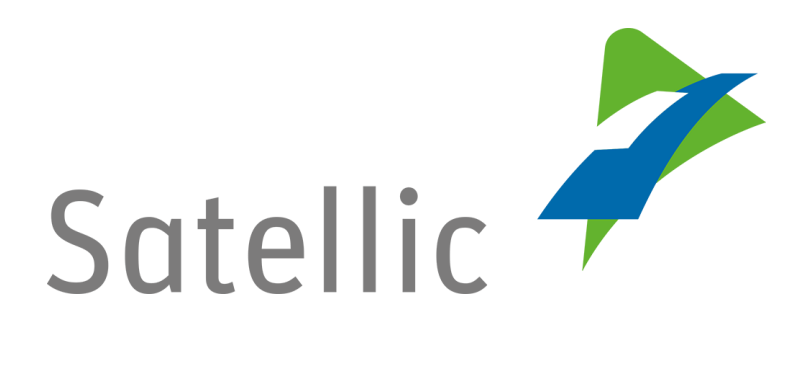

# **GEBRUIKERSHANDLEIDING**

## **Road User Portal (RUP)**

## **- Liefkenshoektunnel dienst activeren**

In geval van bijkomende vragen, neem dan contact op met **Satellic Customer Support** via

**00800/72 83 55 42** 

(vanuit België en de buurlanden)

**of**

## **+32 78 15 15 15/ +32 2 416 0 416**

(vanuit de rest van Europa)**.** 

Oproepen vanaf een mobiel netwerk kunnen aangerekend worden volgens de algemene voorwaarden van uw mobiele operator

**Datum versie: Juni 2019**

## **Hoe kan ik de Liefkenshoektunnel dienst activeren?**

*Omwille van privacy redenen wordt niet alle informatie getoond in de onderstaande schermen.*

#### **Belangrijk!**

**De betaling van de tol voor de Liefkenshoektunnel is enkel mogelijk met de Satellic OBU indien u een deelnemende Satellic Business Partner kiest als betaalmiddel voor deze specifieke dienst.**

Een lijst van de deelnemende Business Partners die deze dienst aanbieden kan u hier vinden: http://www.satellic.be/nl/partners-die-de-liefkenshoektunnel-dienstaanbieden.

- ➢ **Indien u de Belgische tol reeds betaalt via een deelnemende Business Partner**, gelieve uw Business Partner te contacteren om te zien of hij deze dienst aanbiedt.
- ➢ **Indien u de Belgische tol nog niet betaalt via een deelnemende Business Partner**, dan kan u steeds inloggen op de [Road User Portal](https://rup.satellic.be/rup/home?wicket-crypt=AWxC3GqVUs0) en vragen om een deelnemende Business Partner als gegarandeerd betaalmiddel te hebben. Voor meer informatie kunt u onze FAQ "[Hoe](https://www.satellic.be/nl/faq/hoe-verander-ik-van-betaalmiddel-enkel-voor-volledige-accounts)  [verander ik van betaalmiddel \(enkel voor standaardaccounts\)?](https://www.satellic.be/nl/faq/hoe-verander-ik-van-betaalmiddel-enkel-voor-volledige-accounts)" lezen. *Gelieve er rekening mee te houden dat de geselecteerde Business Partner eerst uw aanvraag zal moeten aanvaarden. Wanneer zij u contacteren, vergeet dan niet te specifiëren dat u de Liefkenshoektunnel dienst dat ze aanbieden wenst te onderschrijven*.

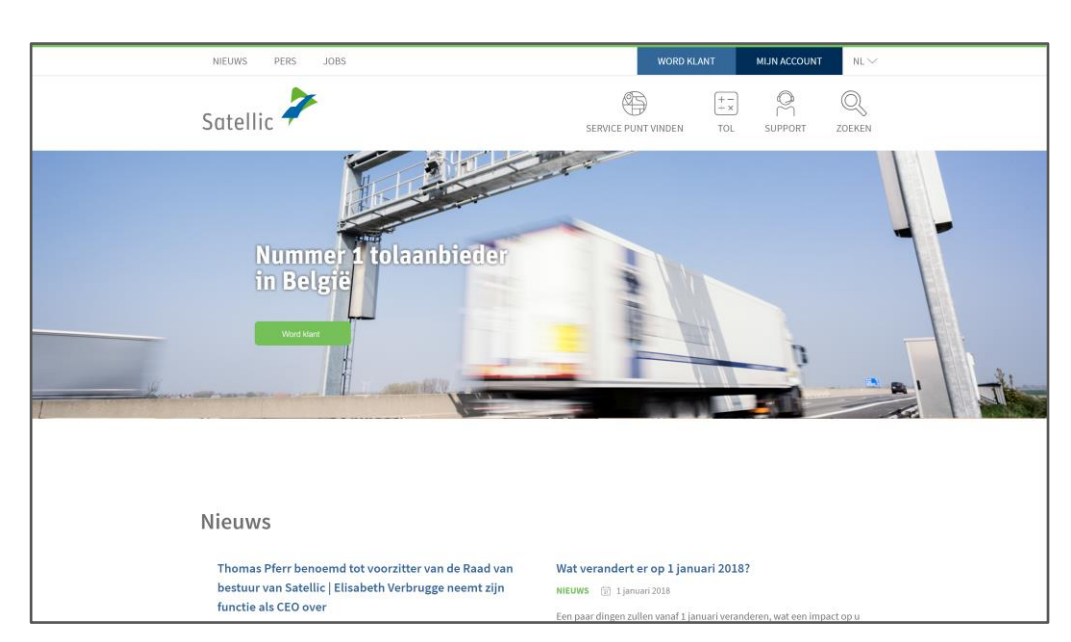

#### Stap 1: Ga naar [www.satellic.be](http://www.satellic.be/), en selecteer "MIJN ACCOUNT".

Stap 2: Selecteer "LOGIN".

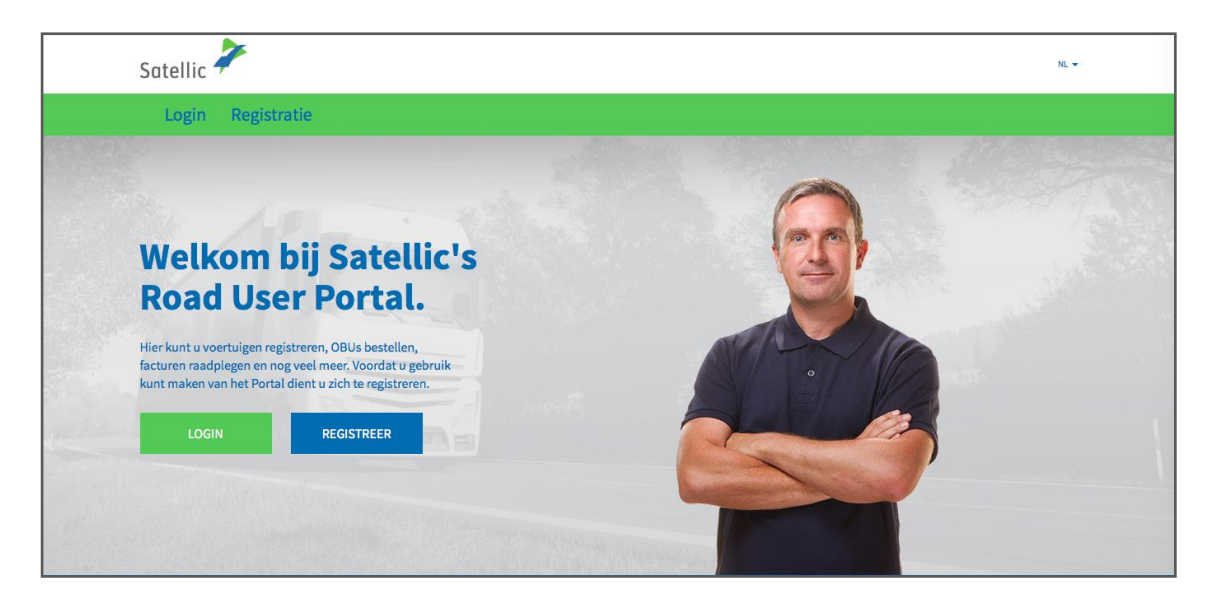

Stap 3: Selecteer "Ik beheer" en log in met uw Gebruikersnaam en uw Wachtwoord.

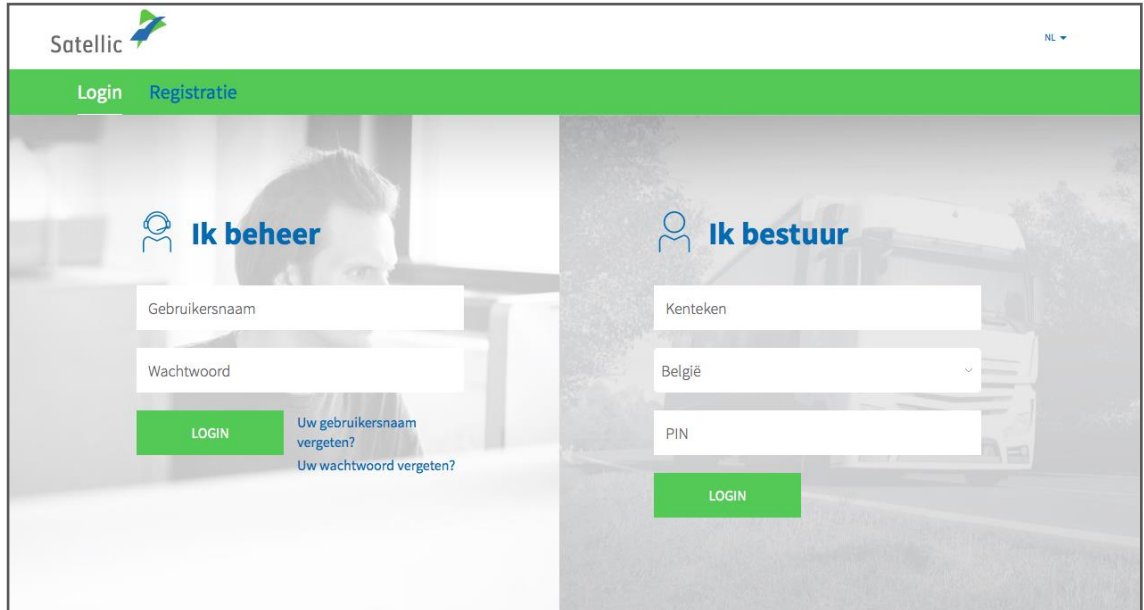

Stap 4: Klik op "Producten".

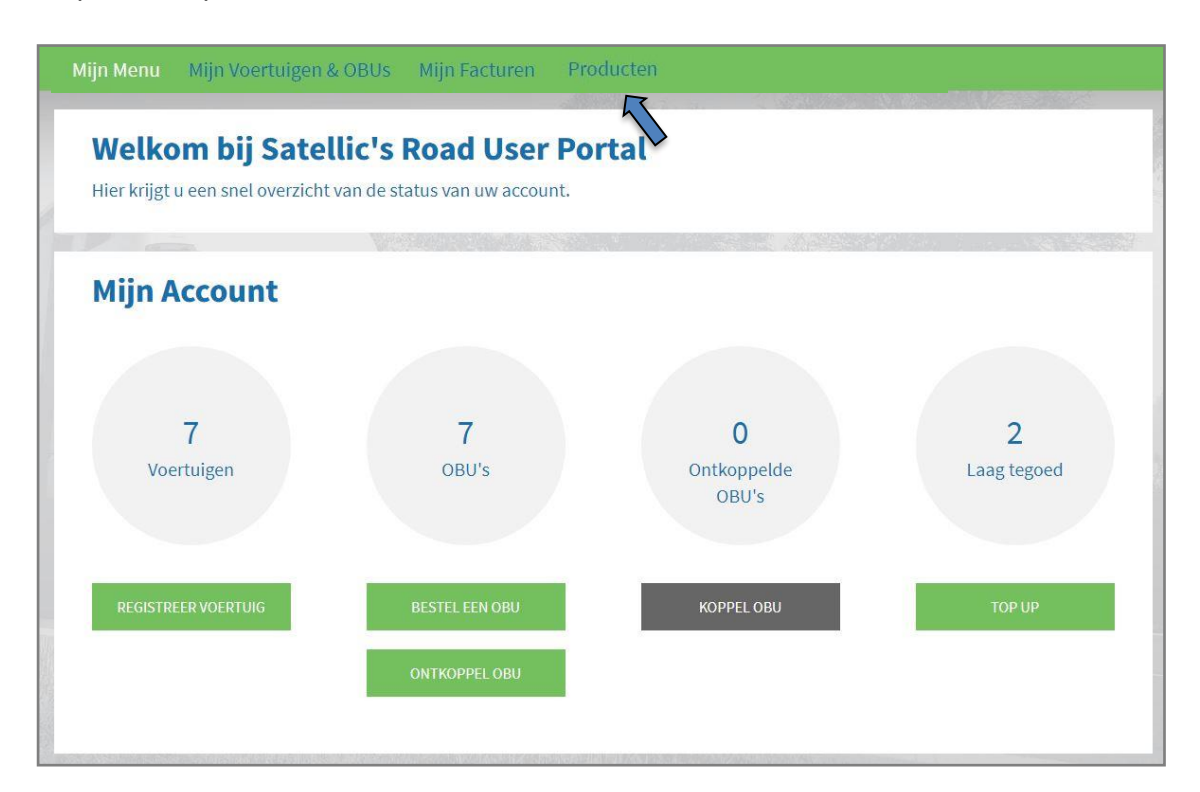

Stap 5: Er zijn twee verschillende keuzemogelijkheden. Klik op de "BEWERKEN" knop naast "Liefkenshoektunnel".

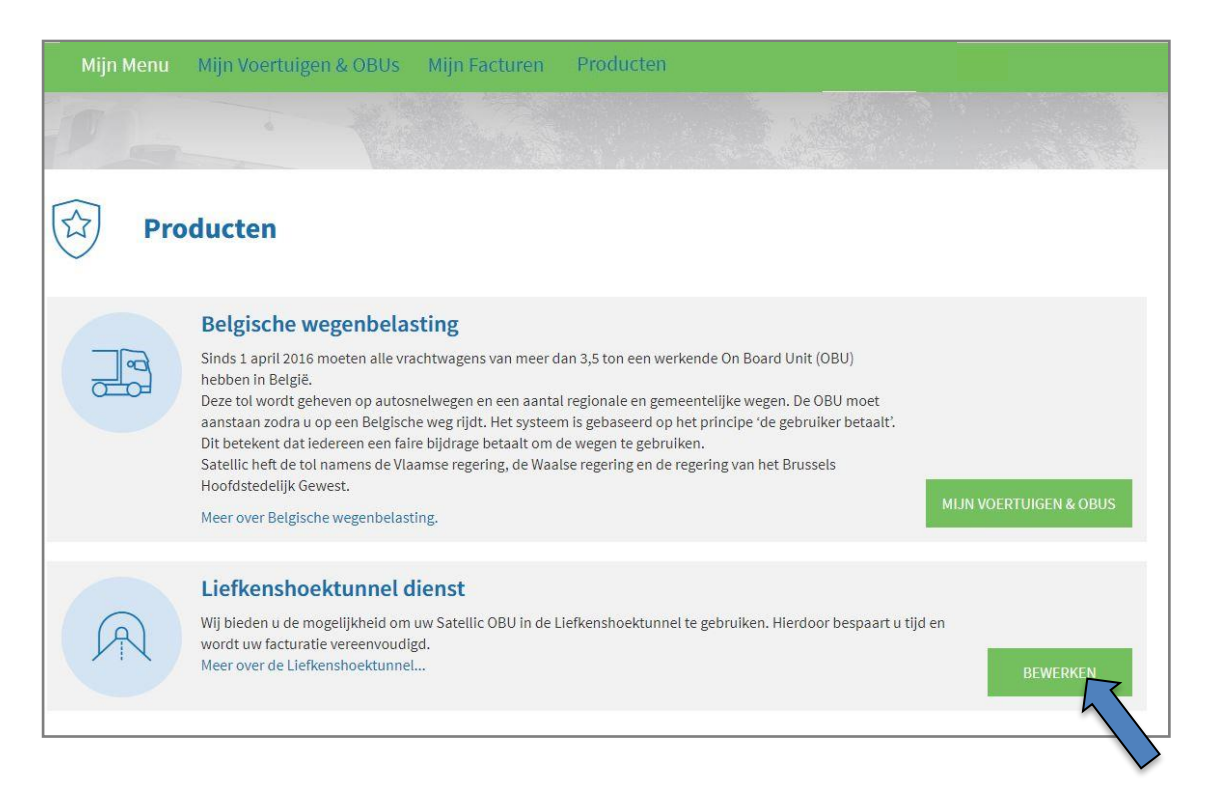

Stap 6: Naast "Betaalmiddel", ziet u de naam van uw Business Partner. U kunt ook altijd zien of de automatische activatie van de dienst voor nieuwe voertuigen geselecteerd is.

### **1) "BEHEER VOERTUIGEN"**

Als u op "BEHEER VOERTUIGEN" klikt, kunt u manueel de Liefkenshoektunnel dienst toevoegen en verwijderen voor voertuigen die al geregistreerd zijn.

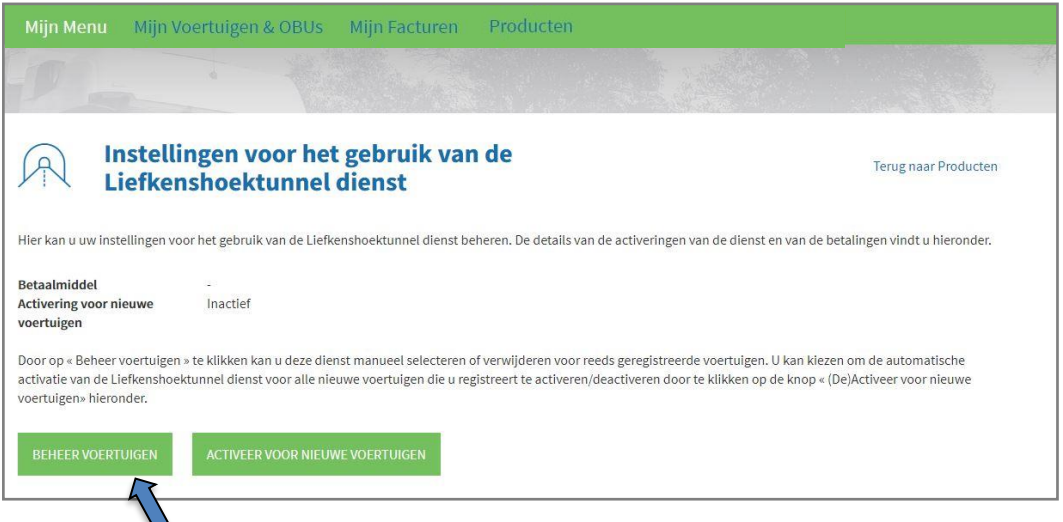

- Indien u een selectie heeft gemaakt die u wenst te verwijderen, klik op "RESET".

- Indien u een bijkomende OBU geselecteerd heeft waarvoor de

Liefkenshoektunnel dienst moet geactiveerd worden, klik op "VOLGENDE".

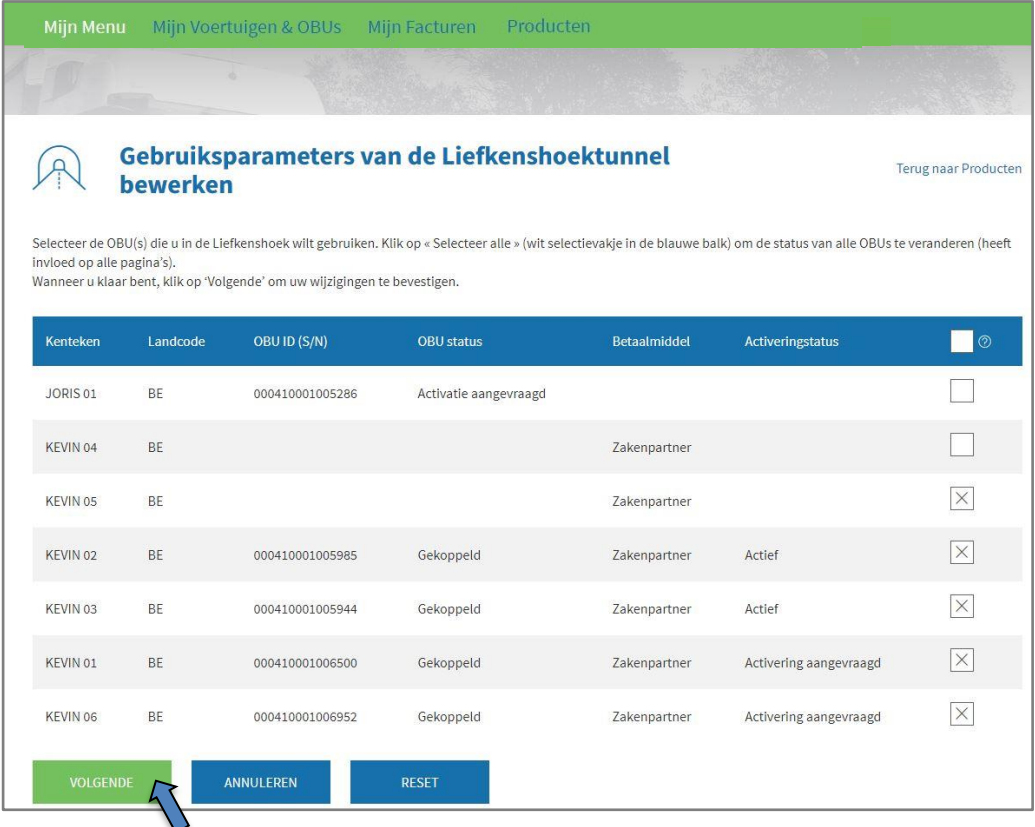

Satellic NV • Airport Plaza • Leonardo Da Vincilaan 19 A bus 4 • B-1831 Diegem • T +32 2 416 04 16 • support@satellic.be • www.satellic.be<br>VAT Number: BE 0556.799.596 • RPR Brussels

Het volgende scherm verschijnt wanneer u op "VOLGENDE" klikt. Klik dan op "BEVESTIG".

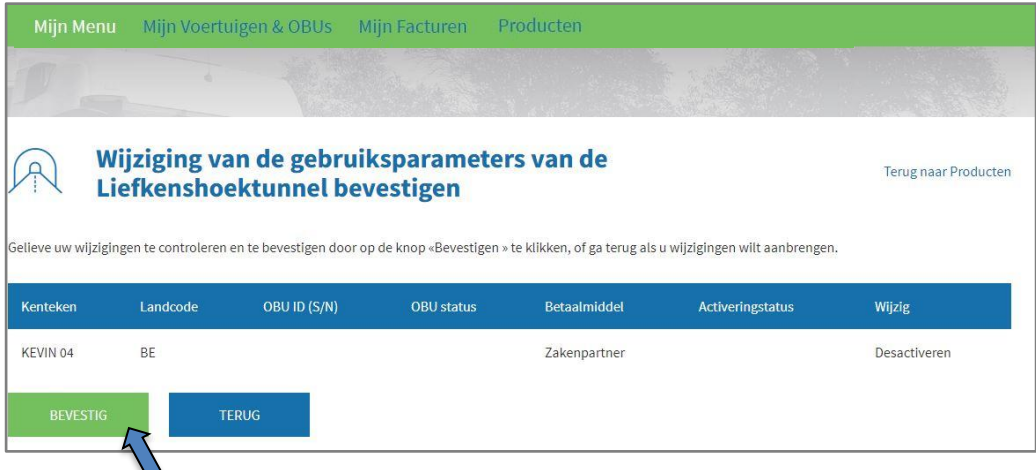

U krijgt dan het volgende scherm, waarop de wijziging is bevestigd.

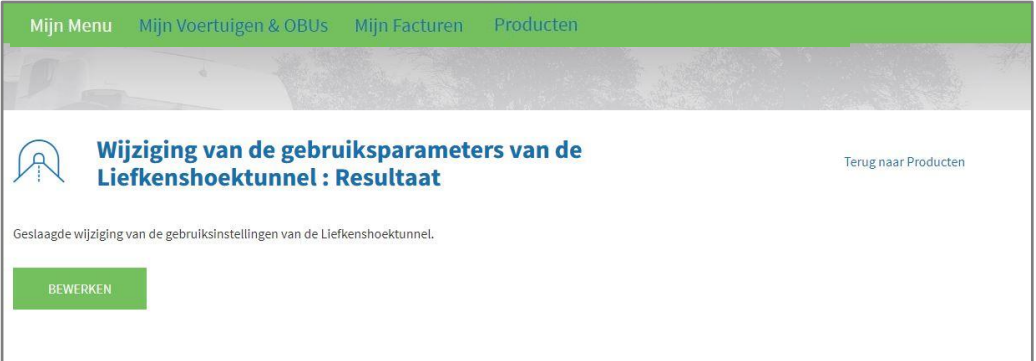

### **2) "ACTIVEER VOOR NIEUWE VOERTUIGEN"**

Indien u klikt op "ACTIVEER VOOR NIEUWE VOERTUIGEN" (of "DEACTIVEER VOOR NIEUWE VOERTUIGEN" als de Liefkenshoektunnel dienst al geselecteerd werd), kunt u de automatische activatie van de Liefkenshoektunnel dienst selecteren (of deselecteren) voor al uw nieuwe geregistreerde voertuigen.

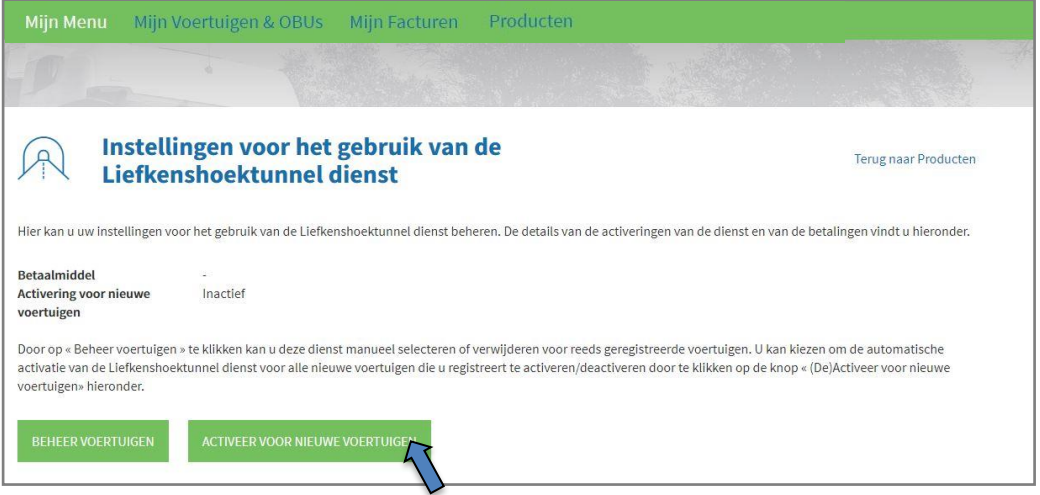

Als u op "ACTIVEER VOOR NIEUWE VOERTUIGEN" heeft geklikt, ziet u volgend scherm. Klik dan op "BEVESTIGEN".

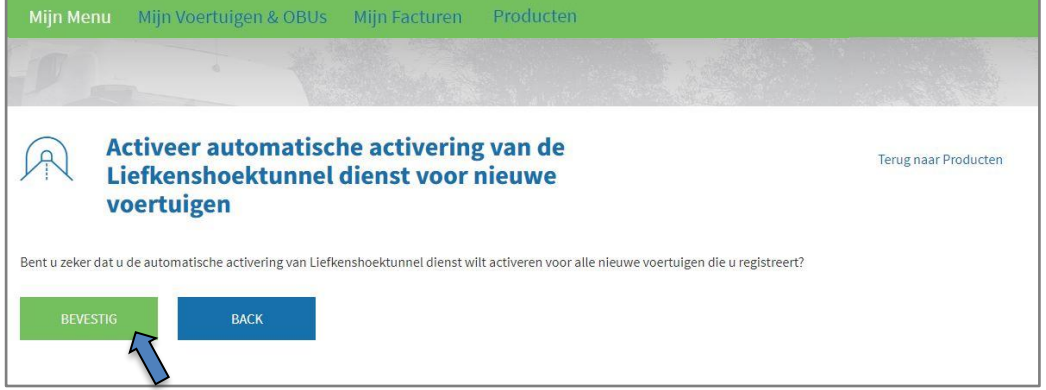

U krijgt dan volgend scherm, waarop de wijziging is bevestigd.

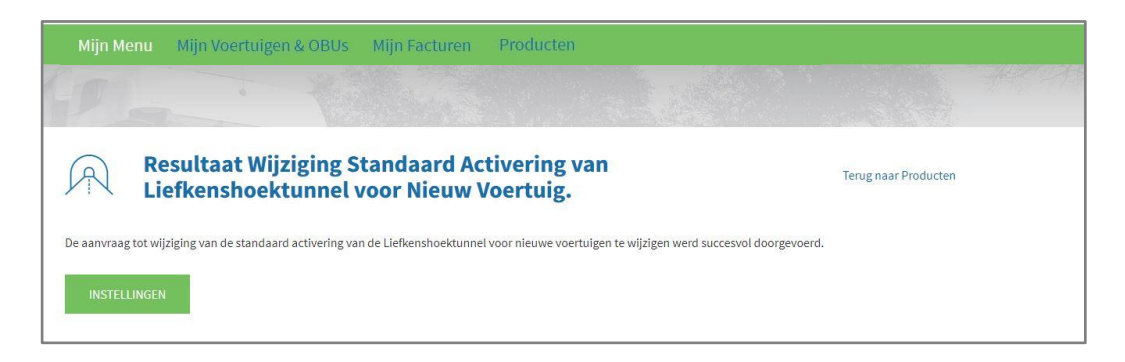